# Weritannica School

## **Adding Britannica School as a trust site**

#### **Internet Explorer 7, 8 & 9 (plus 10 and 11) and Google Chrome**

**Note: depending on your operating system and version of IE, your interface may appear slightly different than what is shown in the screenshots. However, the steps remain the same.**

- **1. Go to Control Panel > Internet Options**  (Control Panel > Network and Internet > Internet Options in Category view)
- **2. Select the Security tab.**
- **3. Click the Trusted Sites icon, then click Sites**

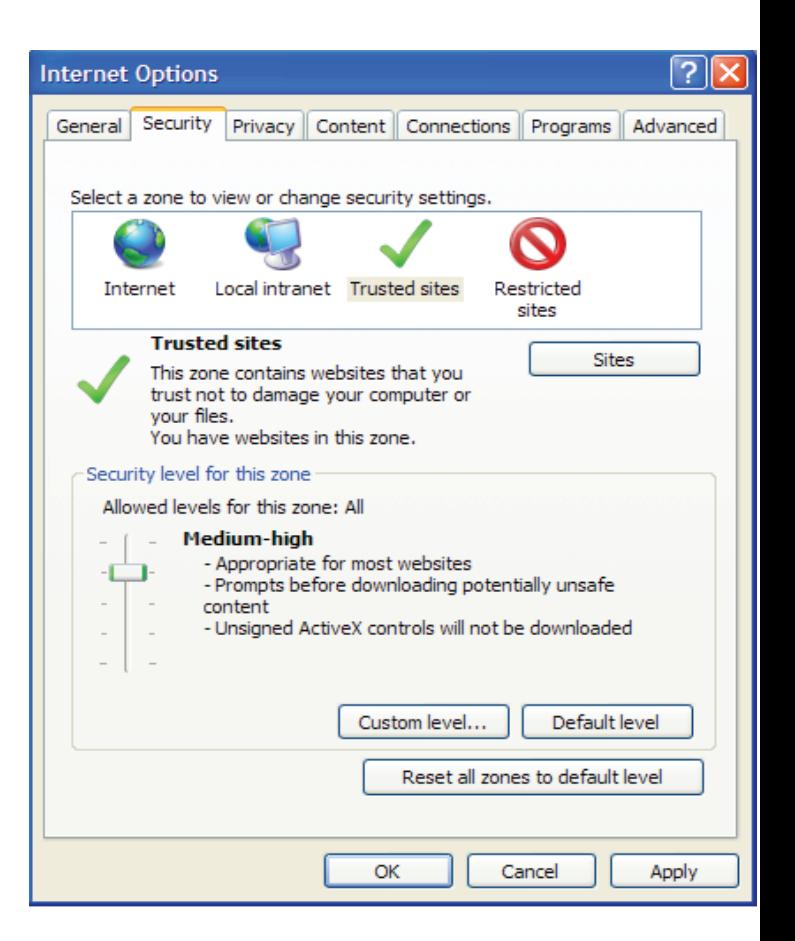

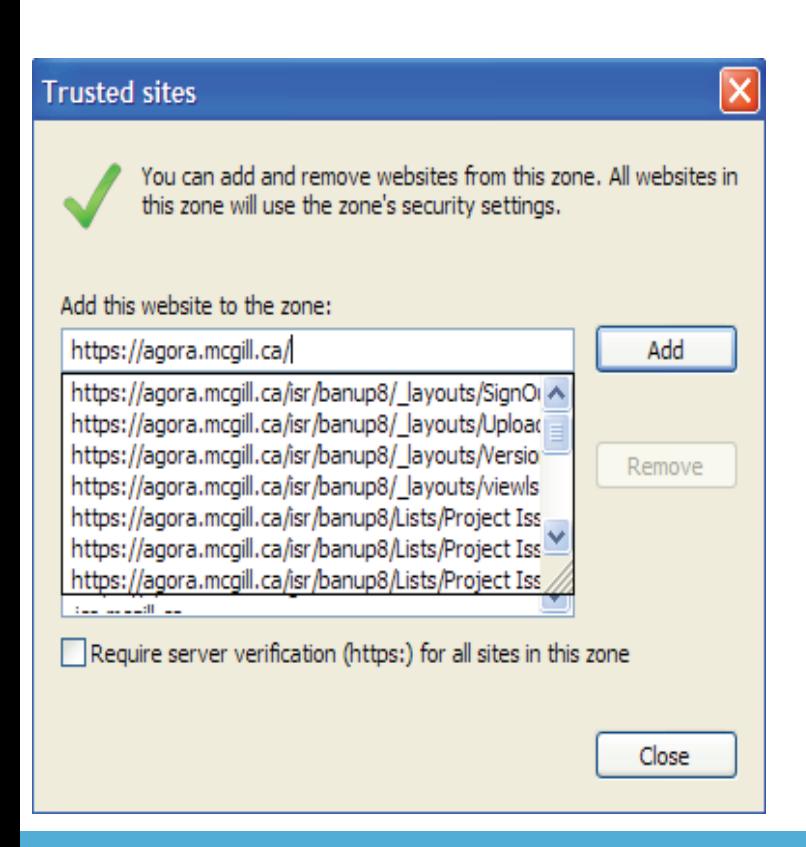

- **4. Enter the https://school.eb.co.uk, then click Add.**
- **5. Click Close.**

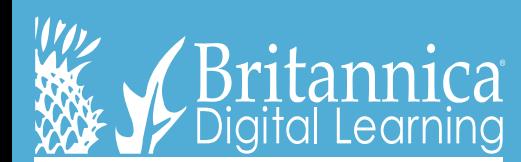

©2017 Encyclopædia Britannica, Inc. Encyclopædia Britannica and the Britannica Digital Learning logo are registered trademarks of Encyclopædia Britannica, Inc.

## **WeyBritannica School**

### **Adding Britannica School as a trust site**

#### **Firefox**

**For Firefox, there are several different areas to add a trusted site (referred to as "Exceptions"), depending on what functionalities you want to allow the site to do or prevent the site from doing.** 

- **1. From the Firefox menu, go to Tools > Options**
- **2. Under Content, you can choose to add Exceptions to:** 
	- o **Block pop-up windows** click Exceptions... and add URLs for the sites where you want to allow pop-ups.
	- o **Load images automatically** click Exceptions... enter the URL of the site and choose to either Allow or Block the site from loading images automatically.
	- o **Enable JavaScript** click Exceptions... and add URLs for the sites where you want to allow JavaScript.

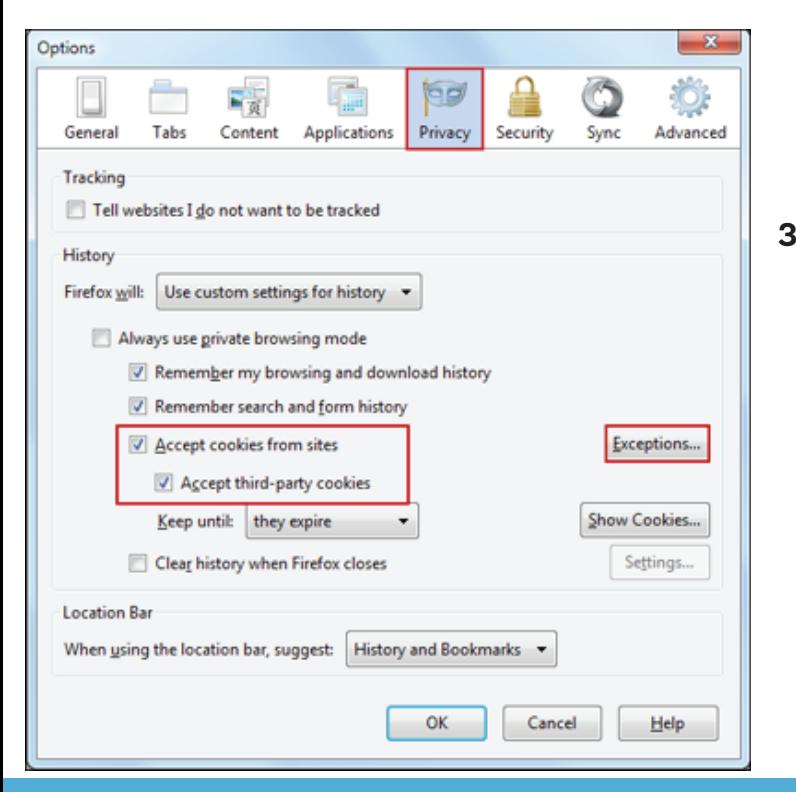

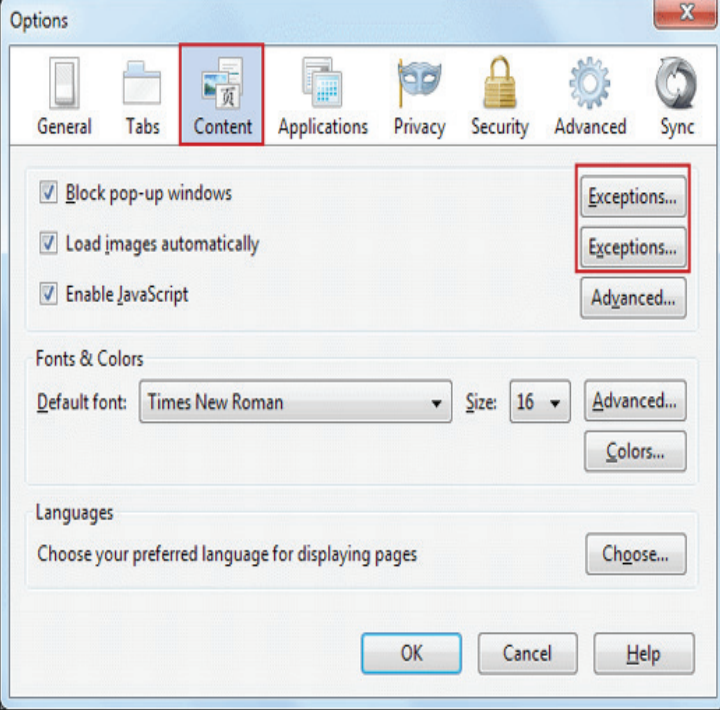

**3. Under Privacy, if you want to allow cookies from most sites:**

- o click unclear all current history to open the  **Clear Recent History** window
- o select to **Accept** cookies from sites, but then enter some **Exceptions** to prevent cookies from specific sites.

©2017 Encyclopædia Britannica, Inc. Encyclopædia Britannica and the Britannica Digital Learning logo are registered trademarks of Encyclopædia Britannica, Inc.

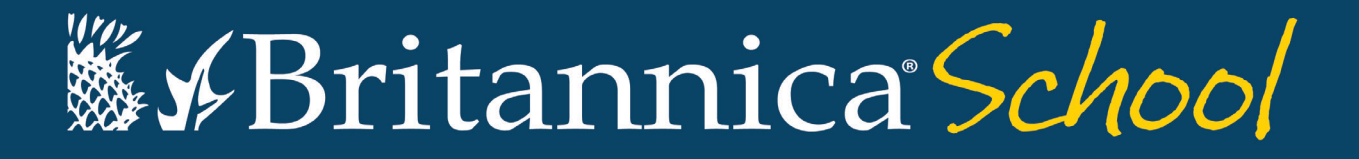

### **Adding Britannica School as a trust site**

**4. Under Security, if you have the "Warn me when sites try to install add-ons" box checked, you can override this warning for certain sites by clicking Exceptions.** 

In the Exceptions... dialog box, enter the https://school.eb.co.uk in the Address of web site field, then click Allow.

#### **5. Under Advanced, click the Network tab.**

There is a checkbox labelled Tell me when a website asks to store data for offline use. Here you can add Exceptions that would override this rule.

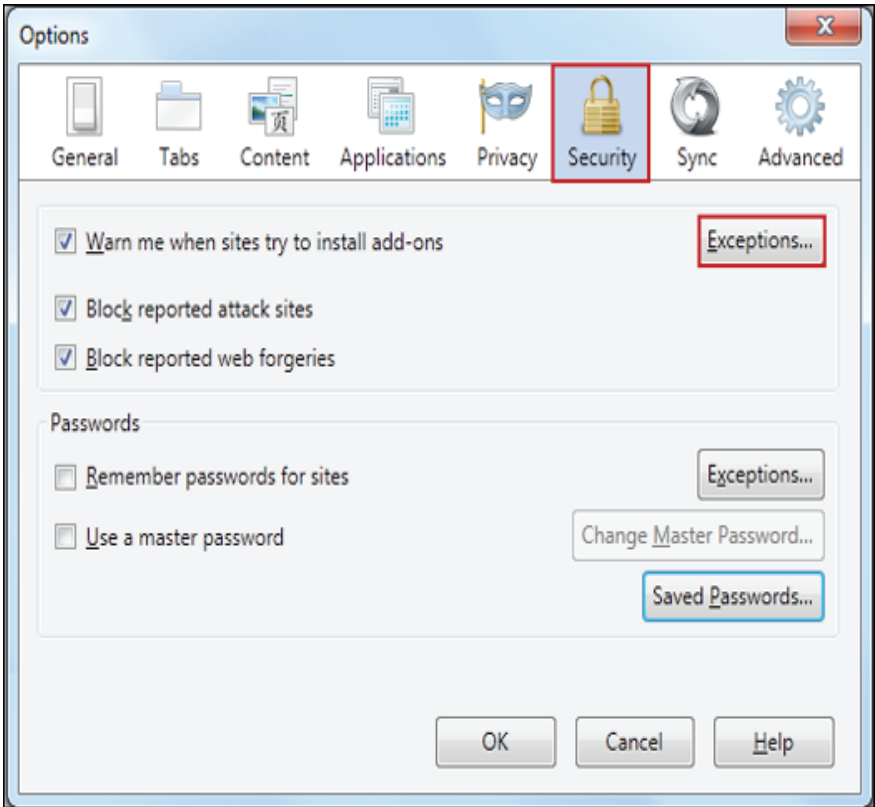

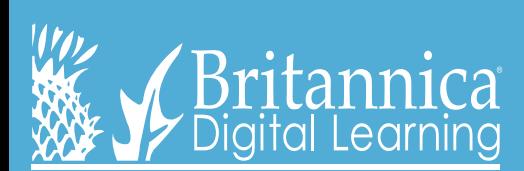